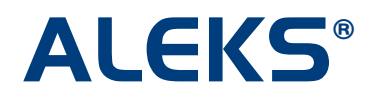

# **Integrating the ALEKS Gradebook with the LMS Gradebook**

This document provides an example of how a school can integrate its Learning Management System (LMS) gradebook with the ALEKS Gradebook via the LTI 1.1 standard.

LTI 1.1 allows the passing of scores from the ALEKS Gradebook to a school's LMS gradebook. Enabling this feature will allow instructors to synchronize the final score for each student in their ALEKS gradebook with their LMS gradebook.

#### **Enabling the LMS Gradebook Integration (Administrators Only)**

School administrators must first enable the Single Sign On (SSO) integration on the "LMS Integration" page. See the "LTI Integration with ALEKS" document for instructions on enabling SSO between your LMS and ALEKS.

**Important:** Gradebook Integration requires that your LMS supports LTI 1.1. The latest status of LMS' support for LTI 1.1 can be found at http://www.imsglobal.org/cc/statuschart.cfm. For instance, the following LMSs are LTI 1.1 compliant:

- Blackboard (9. SP10 or later)
- Desire2Learn (10.1 and later)
- Moodle (2.2 or later)
- Instructure Canvas
- Angel (8.0 SP4 or later)
- Sakai (2.9 or later)

To integrate with one of the above LMSs, administrators should make sure that the name of their LMS is selected in the mode of integration pull-down menu. This will ensure that appropriate instructions are provided for that LMS. If their LMS is not listed but it is LTI 1.1 compliant, they should select "Basic LTI / LTI 1.1" instead.

Under the "Gradebook (Optional)" heading of the "LMS Integration" page, administrators have the following two options:

- **No gradebook Integration** (**This is the default setting.**)
- **Gradebook Integration** ALEKS will automatically feed for each student the value from the "Total Grade" column in the ALEKS Gradebook to your LMS gradebook. Use this option if you will be using the ALEKS Gradebook and need to feed each student's final ALEKS score for the course to your LMS.

#### NOTES:

- The weight for the ALEKS score column in your LMS is entered when creating a link to ALEKS from your course in the LMS.
- A limitation of the LTI 1.1 standard is that grades passed from ALEKS to the LMS are capped at 100%. If a score in ALEKS is greater than 100%, it will be fed as "100%" in the LMS.

Administrators select the "Gradebook Integration" option and then click on the "Save" button.

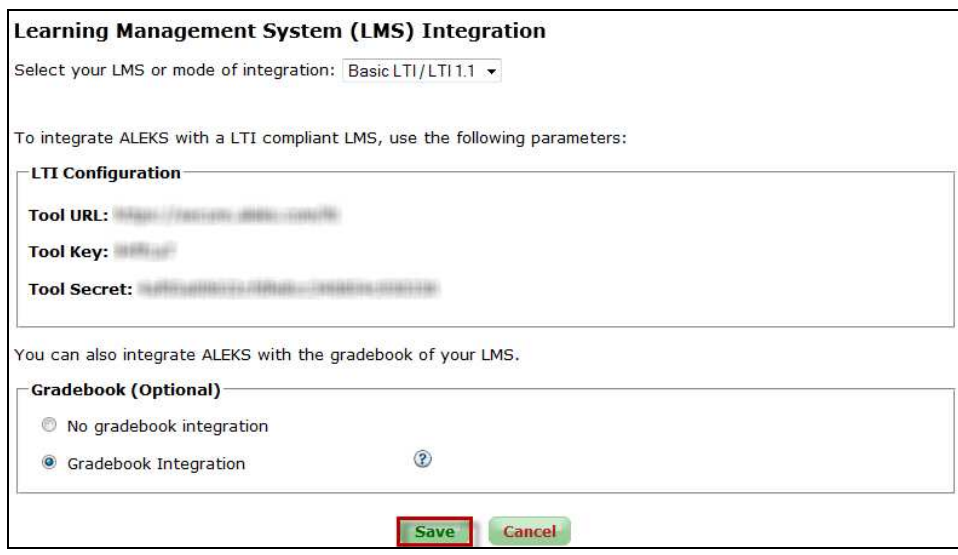

Administrators arrive at the page below. Under "LMS Activity" there will be two new record types called "Gradebook Columns" and "Gradebook Scores".

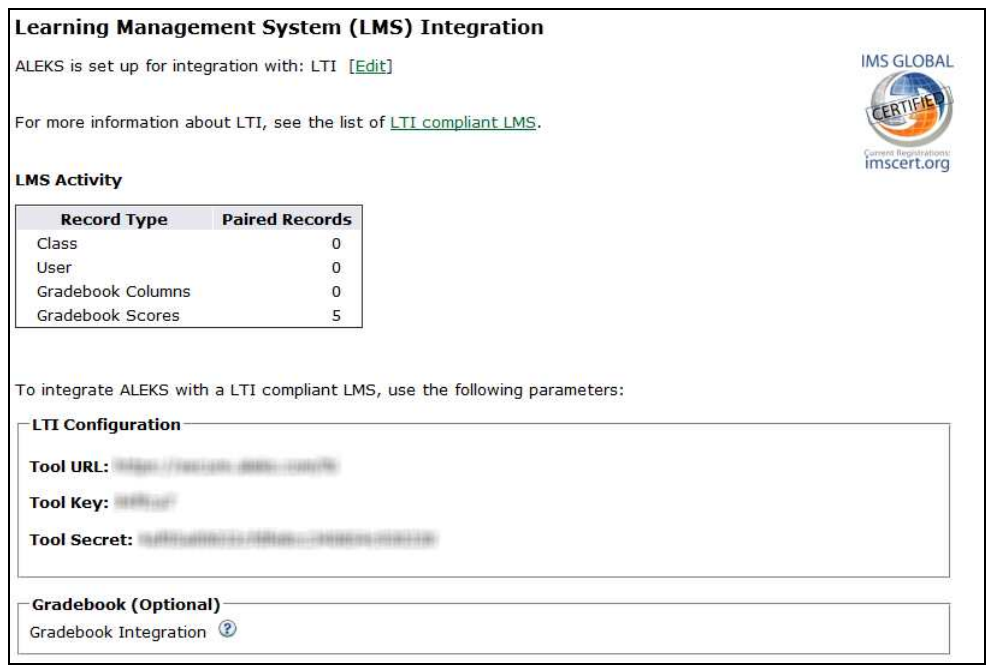

Copyright © 2013 ALEKS Corporation ALEKS is a registered trademark of ALEKS Corporation. Page | 2

**Important:** You will need to make sure your LMS is configured for Gradebook Integration as well. In most LMSs, this will mean checking a box indicating that you allow the LTI tool provider to post grades. In some LMSs, that option might be implicitly enabled.

### **Configuring a Class Gradebook in ALEKS for LMS Gradebook Synchronization (For Instructors)**

After the Gradebook Integration has been enabled by school administrators, instructors can configure their class gradebook in ALEKS for synchronization with their LMS. Once this step has been completed, scores (if any) will start syncing and will be kept automatically in sync. If you would rather have the scores synch with your LMS only once at the end of the term, omit this step for now and revisit it at the end of the term.

Under the Gradebook Setup in ALEKS, instructors navigate to the "LMS Gradebook Sync" section. Instructors have the following two options:

- **Do not synchronize ALEKS scores with your LMS gradebook** Select this option to disable or temporarily pause the synchronization of ALEKS scores with your LMS gradebook. (**This is the default setting.**)
- **Automatically synchronize ALEKS scores with your LMS gradebook** Select this option to automatically synchronize ALEKS scores with your LMS gradebook.

First, instructors select the "Automatically synchronize ALEKS scores with your LMS gradebook" option. Then, instructors click on the "Save" button.

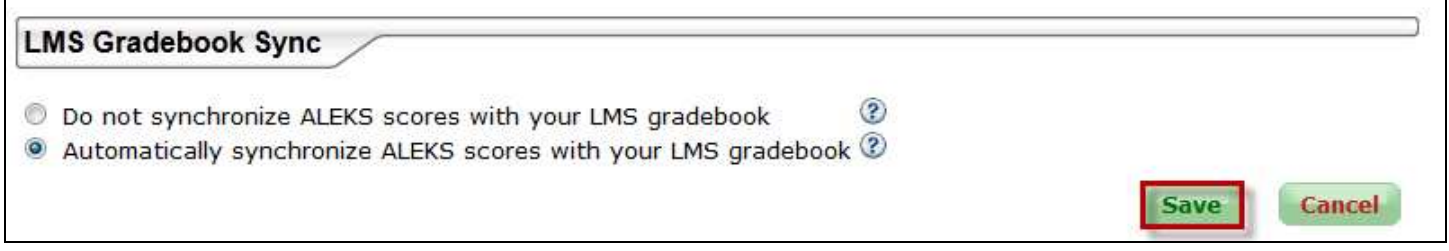

## **Gradebook Synchronization**

Below is an example of an ALEKS Gradebook that has been synchronized with a school's LMS gradebook.

The status of the gradebook synchronization will be displayed at the bottom of the page. Clicking on the "+" sign by "Gradebook Sync" expands the box and displays the Detailed Status of the gradebook sync.

Each number below represents the meaning of the icon displayed:

- 1. Unlock icon  $\mathbf{I}^{\dagger}$  Indicates this specific student's account is not paired with ALEKS yet or the student has not clicked from the LMS to ALEKS since the course in the LMS was configured for Gradebook Integration. All other student accounts are paired. Moving the mouse over the icon displays the description "This student's LMS account is not paired with ALEKS."
- **2. Alert icon 4** Indicates this specific student's score failed to sync. Moving the mouse over the icon displays the description and the date and time the sync failed.
- **3. Gradebook sync icon**: The Gradebook Sync can either have a status of "Completed  $\bullet$ ", "In

Progress (0% refresh)  $\bullet$ , or "Failed  $\bullet$  " NOTE: When the status is in progress, the system will show the percentage complete. Clicking on the "refresh" link will update the latest percentage.

- **4. Last sync completed:** Displays the date and time of the last sync update. For example, Last sync update: 12/13/2012 04:52:44 PM.
- **5. Paired students** Displays the number of student accounts that are paired with your LMS. Only paired student accounts will be synced.
	- o **Scores up-to-date**  Displays the numbers of scores that have completed synchronization.
	- **Scores failed to sync**  If any scores failed to sync, an alert is displayed in the Detailed Status box to indicate the number of scores that failed.
	- o **Scores in progress**  Displays the number of scores where synchronization is in progress.
- **6. "Clear and Resync All Records"** link Allows instructors to clear and resync all ALEKS scores in their LMS gradebook. This action updates all ALEKS scores in the LMS gradebook, including any scores that may have been manually updated in the LMS gradebook since the last successful sync. Use this option to resolve outstanding synchronization discrepancies with the LMS that are not automatically fixed by ALEKS.

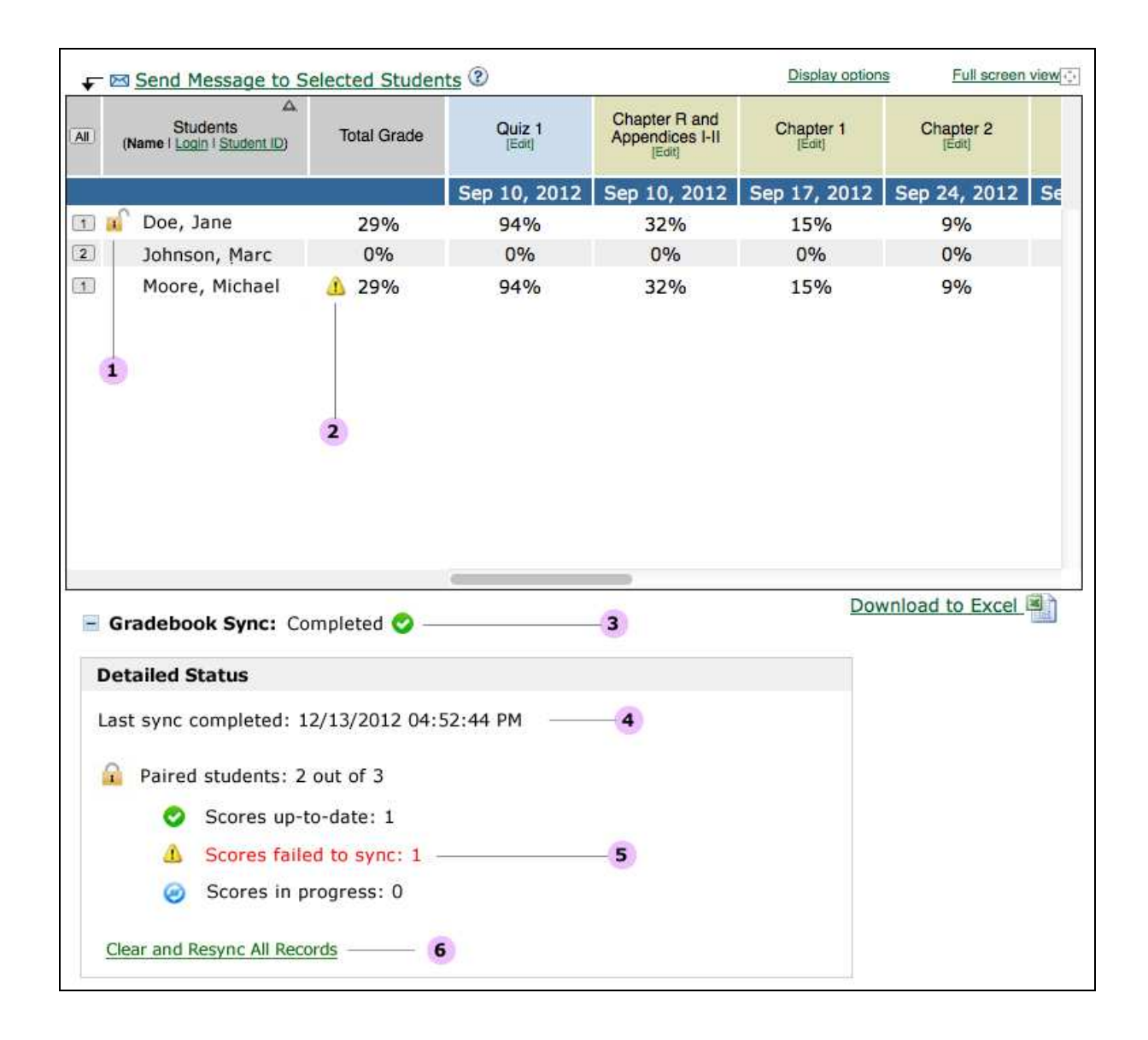

# **Failure to Sync**

During gradebook synchronization, some individual student scores and student accounts may fail to sync due to the reasons listed below:

- Temporary issues with either the institution's LMS or LTI 1.1. Retrying the synchronization will usually fix the issue.
- A student was unenrolled from the class in the LMS. To resolve this issue, the student will need to be enrolled back in the class in the LMS or will need to be unpaired with ALEKS so that ALEKS doesn't attempt to synchronize it anymore.
- Gradebook Integration was configured in the LMS after the class was paired and used with students. This would cause synchronization failure for existing students in the course.

NOTE: In this case, trying to resync will not fix the failed synchronization. To resolve this issue, the student will need to click on the ALEKS link from the LMS at least once.

Below is an example of how instructors should proceed if they receive a synchronization failure alert.

#### **Example: Scores Failed to Sync**

When scores fail to sync, instructors can save time by resyncing an individual student's score without resyncing the entire ALEKS Gradebook. This is done through the student gradebook view. From the course gradebook below, Amanda Ayers' score failed to sync. Double clicking on the student's name will bring the instructor to the student's gradebook.

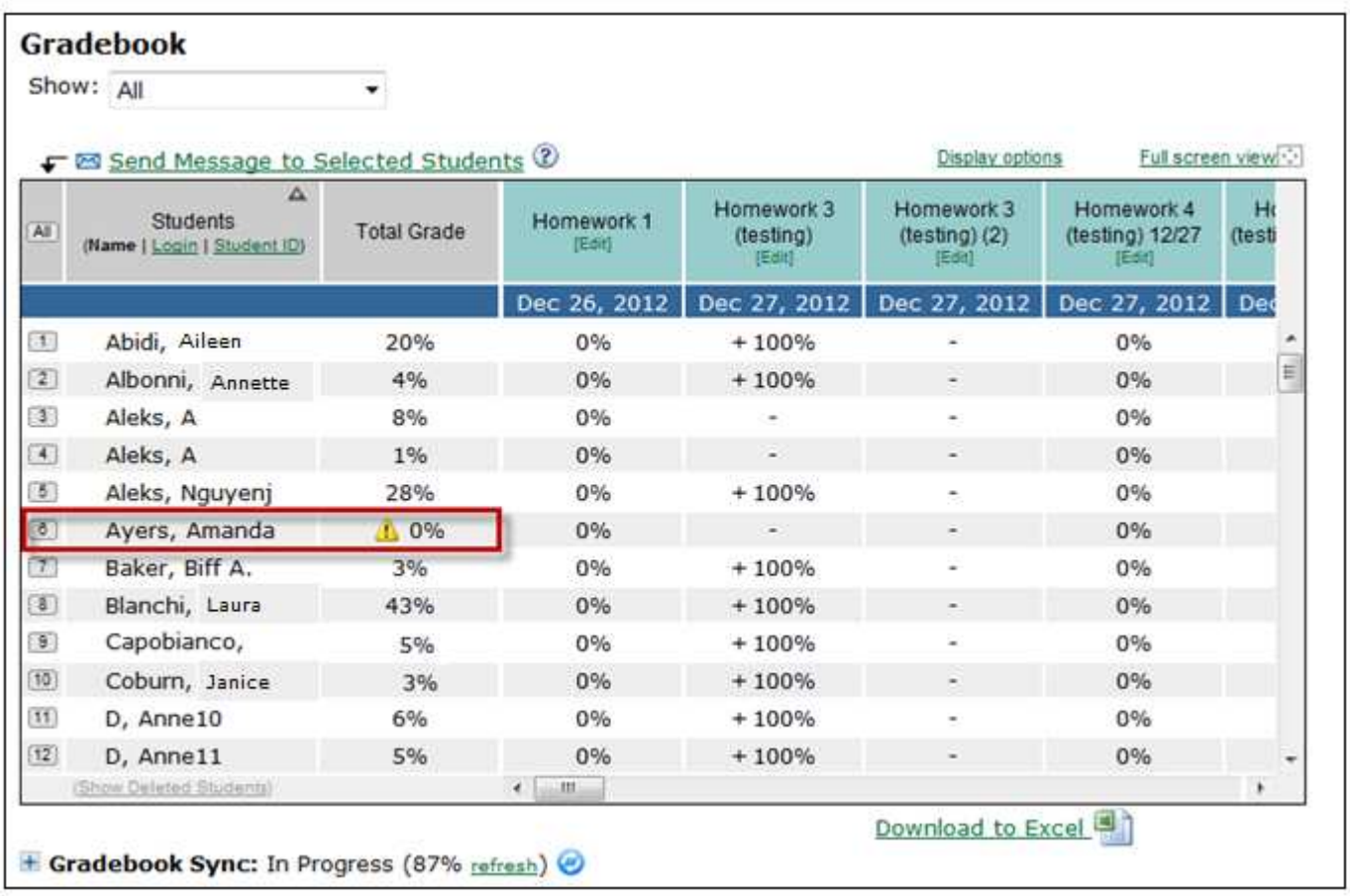

The instructor will see the status of the gradebook sync at the bottom of the page. Clicking on the "+" sign by "Student Gradebook Sync" expands the box and displays the Detailed Status of the gradebook sync for that student only, as well as the option to "Clear and Resync Student Record." Clicking on the "Clear and Resync Student Record" will attempt to resync Amanda Ayer's score.

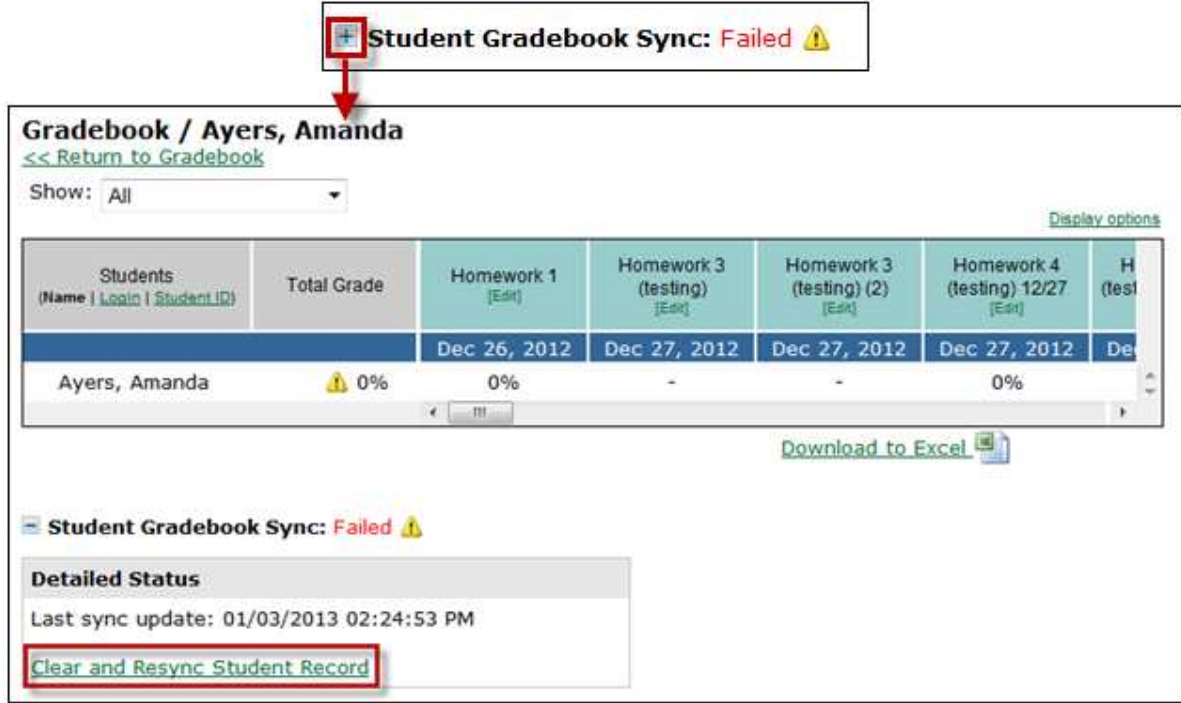

## **Unpaired Accounts**

Only paired accounts will be synchronized.

Below are some reasons accounts might be unpaired:

- The student's LMS account was never paired with her ALEKS account.
- The student has not clicked from the LMS to ALEKS since the course in the LMS was configured for Gradebook Integration.
- The student enrolled into a class from the ALEKS homepage instead of enrolling through the LMS.

Below is an example of how instructors should proceed if they see an open lock icon by student's names in the course gradebook.

# **Example: Student Accounts Are Not Paired**

From the course gradebook view below, instructors will see an open lock icon by the name of students whose LMS account is not paired with ALEKS.

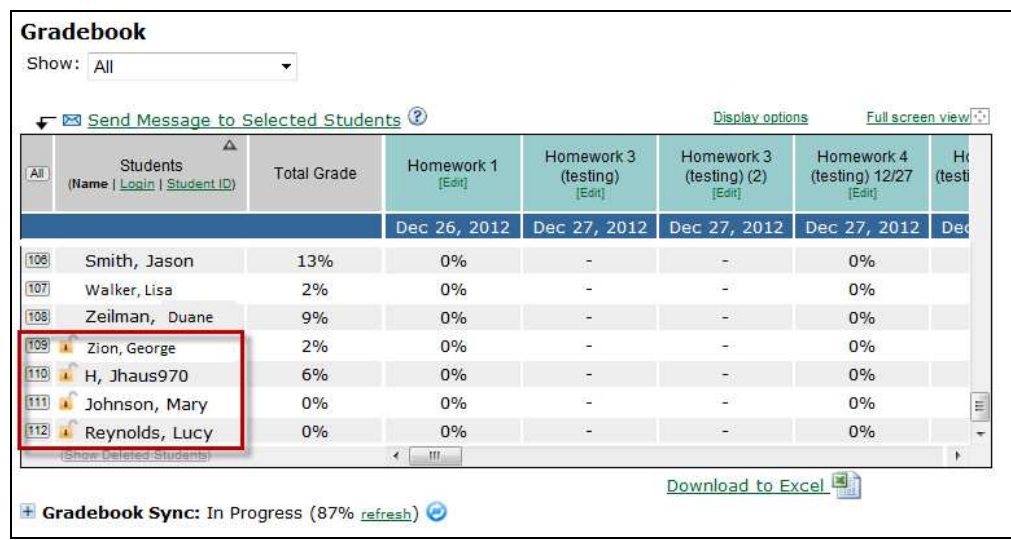

To resolve the issue, instructors should proceed to do the following:

- If none of the accounts are paired, verify the course in the LMS is paired with the ALEKS course.
- Communicate with the student to pair his/her LMS account with ALEKS. Reference the document "Pairing Student LMS Accounts with ALEKS" for instructions.
- Instruct the student to click on the ALEKS link from the LMS and to proceed to the course in ALEKS.
- After verifying the items above, check the gradebook again to see if the open lock icons have disappeared.

At that point, scores should automatically start to sync again. If necessary, try to resync to trigger the update.